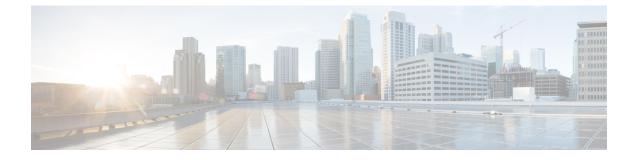

# **Catalyst Center-to-PagerDuty Integration**

- About Catalyst Center-to-PagerDuty Integration, on page 1
- Subscribe Catalyst Center Event Notifications to PagerDuty, on page 3

### **About Catalyst Center-to-PagerDuty Integration**

You can integrate Catalyst Center with PagerDuty.

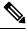

**Note** PagerDuty is an incident management platform that provides reliable notifications to detect and correct infrastructure problems. For information about PagerDuty, see https://www.pagerduty.com/.

The following table displays the supported Catalyst Center-to-PagerDuty integration workflow.

Table 1: Catalyst Center-to-PagerDuty Integration Workflow

| Step   | Description                                                                                                    |
|--------|----------------------------------------------------------------------------------------------------|
| Step 1 | Review the following Catalyst Center-to-PagerDuty integration requirements:                                                                                                    |
|        | • The latest Catalyst Center release.                                                                                                    |
|        | • PagerDuty                                                                                                    |
|        | <b>Note</b> PagerDuty integration with Catalyst Center is accomplished using the PagerDuty Events REST APIs and the Catalyst Center Events framework.                                                         |
|        | For information about the PagerDuty Events APIs, see<br>https://developer.pagerduty.com/docs/events-api-v2/overview/.                                                                                         |
| Step 2 | Configure the integration settings. From the top-left corner, click the menu icon and choose System > Settings > System Configuration > Integration Settings. Enter your callback URL hostname of IP address. |

| Step   | Description                                                                                                    |
|--------|----------------------------------------------------------------------------------------------------|
| Step 3 | Select and subscribe one or more events to forward notifications from Catalyst Center to PagerDuty.                                                                                                    |
|        | To access an event in Catalyst Center, click the menu icon and choose <b>Platform</b> > <b>Developer</b><br><b>Toolkit</b> > <b>Event Notifications</b> > <b>Event Catalog</b> . <b>Event Catalog</b> displays all the events. |
|        | Click the <b>Notification</b> tab to subscribe to an event.                                                                                                    |
| Step 4 | In the <b>Notifications</b> tab, create a new notification for the event.                                                                                                    |
|        | Follow the steps in the <b>Create a New Notification</b> wizard and select PagerDuty as the notification channel.                                                                                                    |
|        | The following data must be entered in the Catalyst Center platform GUI for the selected event:                                                                                                    |
|        | PagerDuty Events API URL                                                                                                    |
|        | PagerDuty Integration key (routing key)                                                                                                    |
|        | For detailed information about this event configuration procedure, see Subscribe Catalyst Center Event Notifications to PagerDuty, on page 3.                                                                                  |
| Step 5 | Notifications for the selected event are now forwarded to PagerDuty from Catalyst Center.                                                                                                    |
|        | The following are the supported workflow connections between Catalyst Center issues and PagerDuty events:                                                                                                    |
|        | Open Catalyst Center to trigger PagerDuty.                                                                                                    |
| Step 6 | PagerDuty responds to Catalyst Center with one of the following REST API responses:                                                                                                    |
|        | • 202: The event has been accepted by PagerDuty.                                                                                                    |
|        | • 400: Bad Request - Check that the JSON is valid.                                                                                                    |
|        | • 429: Too many API calls at a time.                                                                                                    |
|        | • 500 or other 5xx: Internal Server Error - the PagerDuty server experienced an error while processing the event.                                                                                                    |
|        | • Networking Error: Error while trying to communicate with PagerDuty servers.                                                                                                    |
| Step 7 | Review and change (if necessary) the incident status in PagerDuty.                                                                                                    |
|        | <b>Note</b> Refer to your PagerDuty documentation for information about performing this step.                                                                                                    |
| Step 8 | Close the incident in PagerDuty.                                                                                                    |
|        | <b>Note</b> Refer to your PagerDuty documentation for information about performing this step.                                                                                                    |
| Step 9 | PagerDuty integration is a one-way notification from Catalyst Center to PagerDuty. Catalyst Center is not dependent on PagerDuty status to close an issue.                                                                     |

## **Subscribe Catalyst Center Event Notifications to PagerDuty**

You can configure a Catalyst Center platform event notification to appear in PagerDuty as an alert. Follow the steps described in this procedure to configure a Catalyst Center event notification so that it appears in PagerDuty.

#### Before you begin

Ensure that you have PagerDuty running on a system that you will integrate with Catalyst Center platform. Refer to your PagerDuty documentation for instructions on setting up PagerDuty.

You must have the appropriate permissions to perform the tasks as described in this procedure. For information about role-based access control for the Catalyst Center platform, see the *Cisco Catalyst Center Platform User Guide*.

**Step 1** From the top-left corner, click the menu icon and choose **Platform** > **Developer Toolkit** > **Event Notifications**.

The **Event Notifications** window opens.

**Step 2** Click the **Notifications** tab to view the notification tiles.

Each notification is represented by a tile and contains link to view notification details. From the CHANNELS area in the left pane, click the radio button next to the notification channels to view the existing tiles with the selected channel.

Step 3 Follow the steps in the Create a New Notification wizard to create a new notification.

Click Let's Do It to go directly to the workflow.

- **Step 4** In the **Select Site and Events** window, select a site from the drop-down list and select an event or events that support the required notification channel.
- Step 5 Click Next.

The Select Channels window opens.

**Step 6** In the **Select Channels** window, choose PAGERDUTY as the notification channel.

Click Next to configure the following values in the PAGERDUTY Settings window:

- In the SERVICE CONFIGURATION area, click either **Select Existing Instance** to use the existing PagerDuty instance or **Create New Instance** to create a new PagerDuty instance.
- From the Select Instance drop-down list, choose a PagerDuty instance.
- In the PagerDuty Events API URL field, enter a PagerDuty event API URL.
- In the PagerDuty Integration Key field, enter a PagerDuty integration key.
- In the PagerDuty Events API Version field, choose an events API version from the dropdown list.

### Step 7 Click Next.

The Name and Description window opens.

Step 8 Click Next.

The Summary window opens.

Step 9In the Summary window, review the configuration settings.To make any changes, click Edit.

Step 10 Click Finish.

The Done! Your new notification is complete window appears.

For more information, see Work with Event Notifications in the *Cisco Catalyst Center Platform User Guide* and Create an Event Notification in the *Cisco Catalyst Center User Guide*.

#### What to do next

Access PagerDuty to review the events.

The Catalyst Center events will appear in PagerDuty as alerts within the PagerDuty **INCIDENTS** window. You can review and mark the alert as **Resolved** in this window.